# 如何上網列印「已選課程清單」?

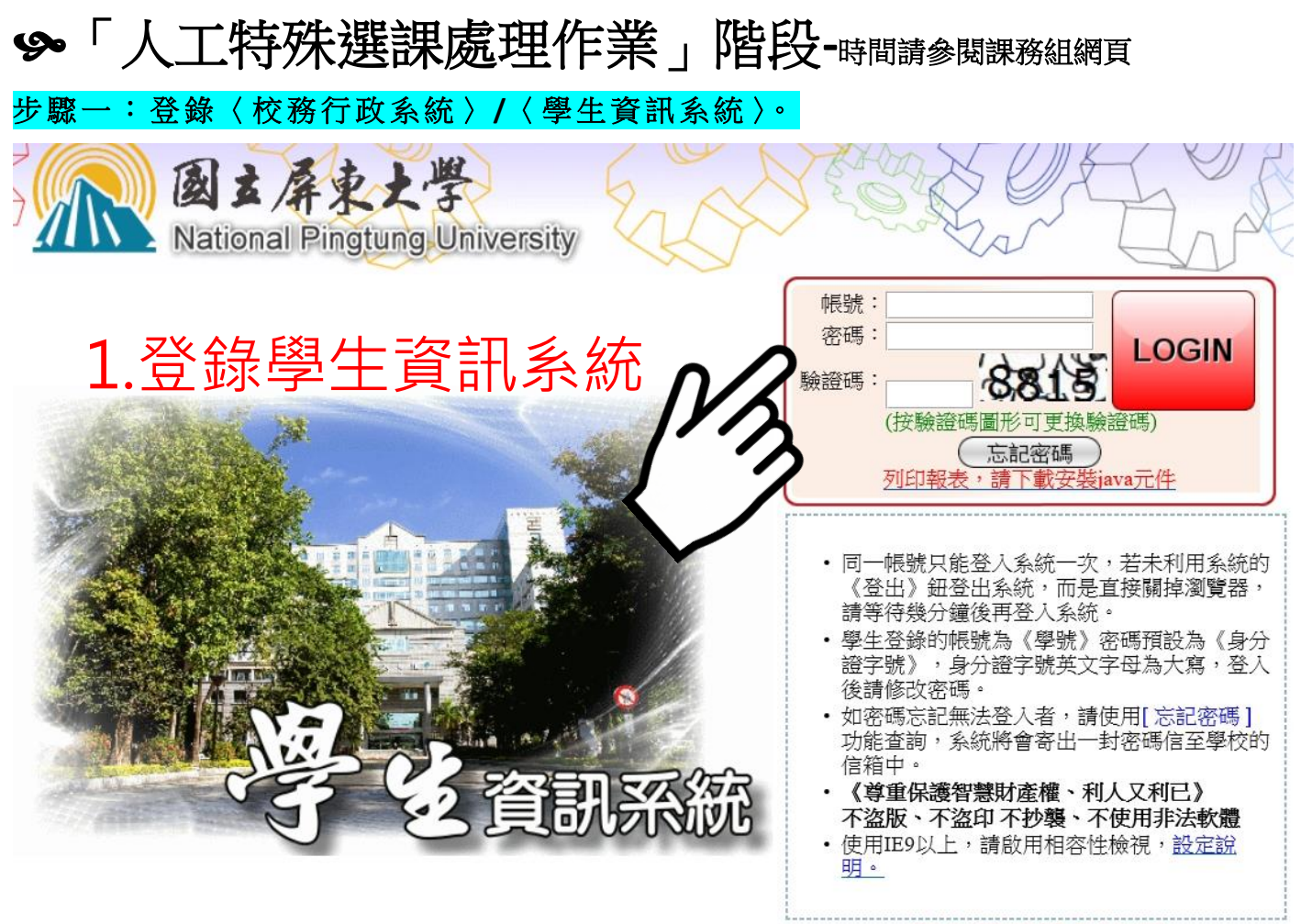

學牛選課操作說明

#### 步驟二: 點 選「 線上 選 課 」。

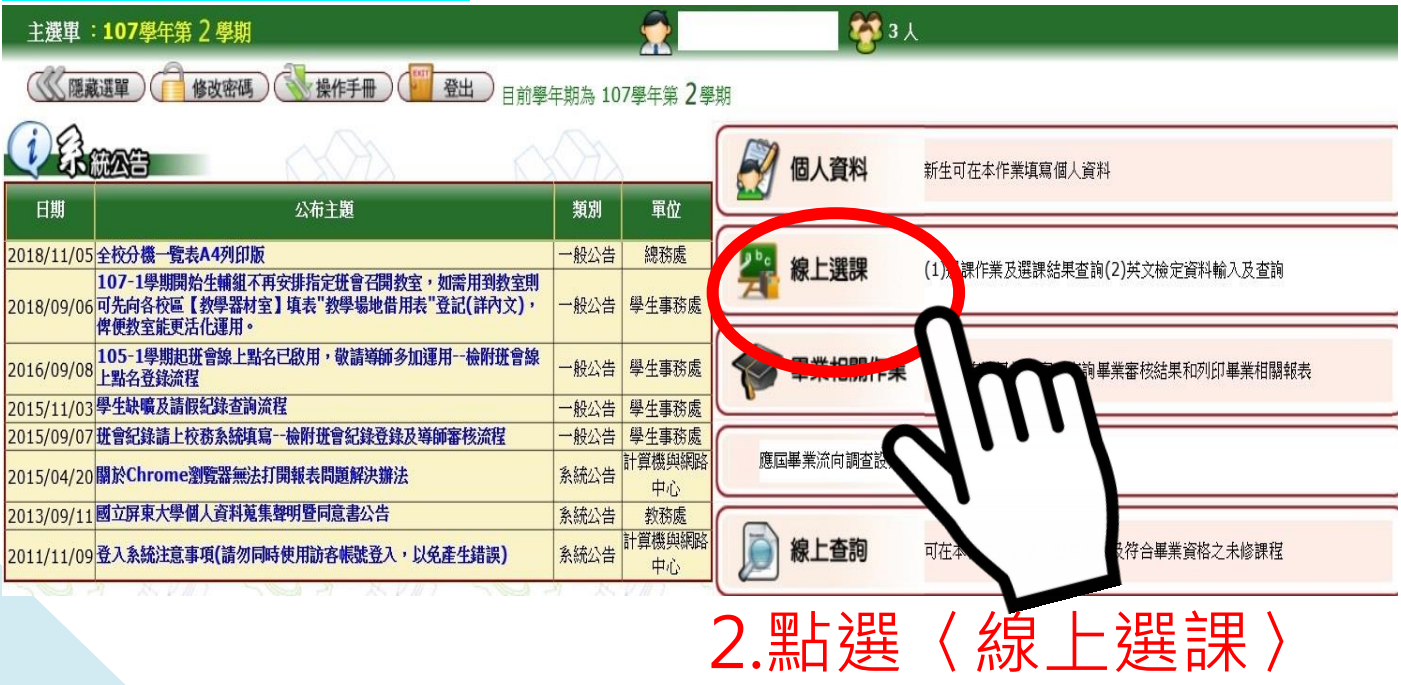

### 步驟三:點選「查詢選課結果及選課清單」。

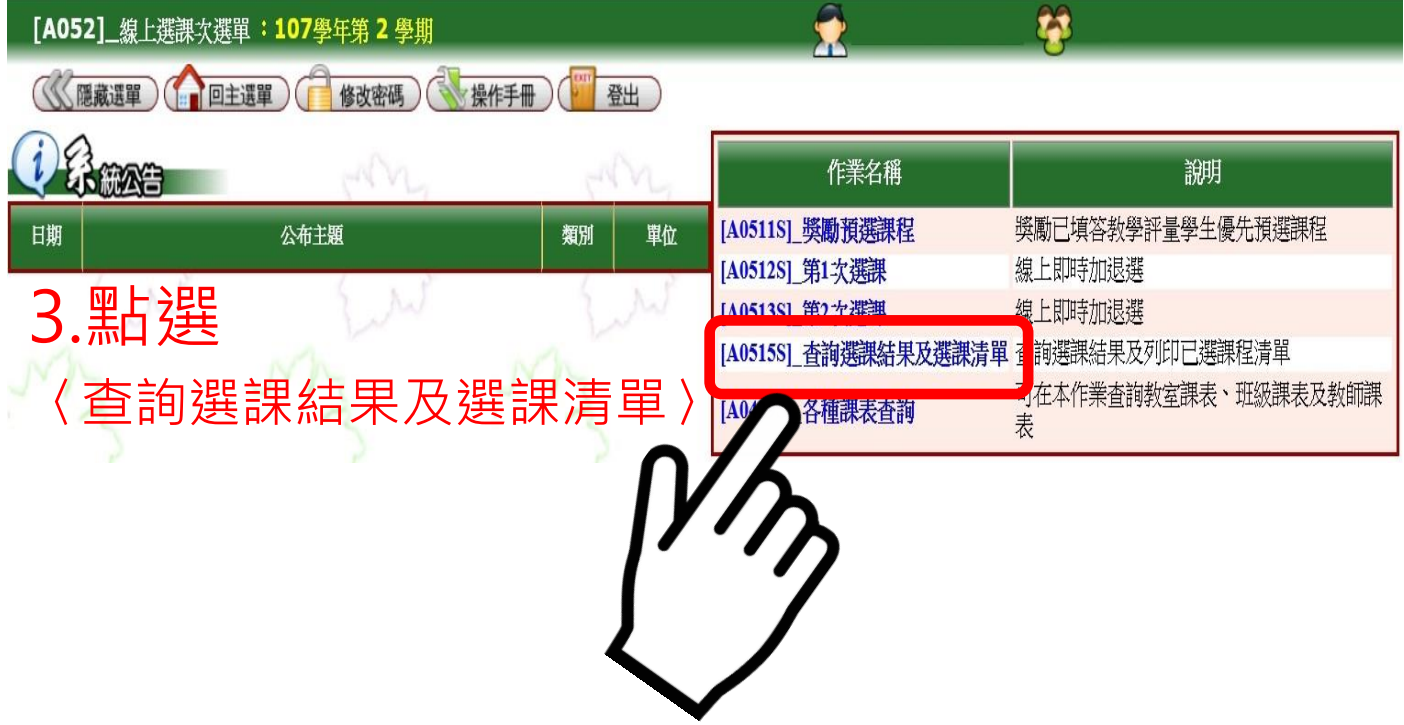

如果你怎麼找都找不到「列印報表」這個按鈕,怎麼 辦?

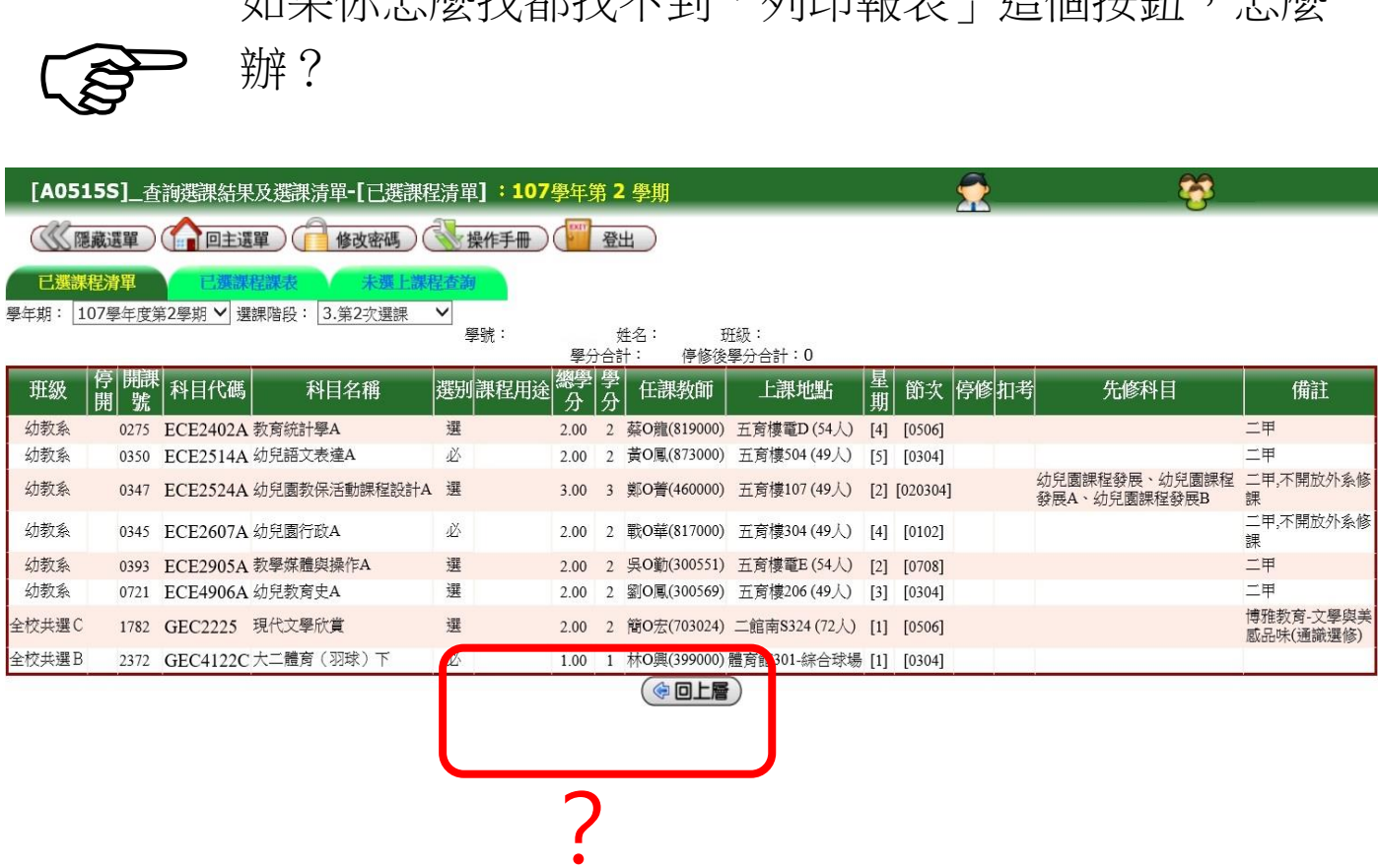

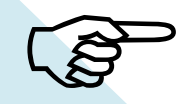

不用緊張,請參閱下列步驟,一樣可以印出美美的 「已選課程清單」喔!

### 提供 2 種網頁版本,**Microsoft Edge** 及 **Google**

# 使用 **Microsoft Edge** 頁面,點右上角【・・・】的【網頁擷取】可用 2 種方式列印。

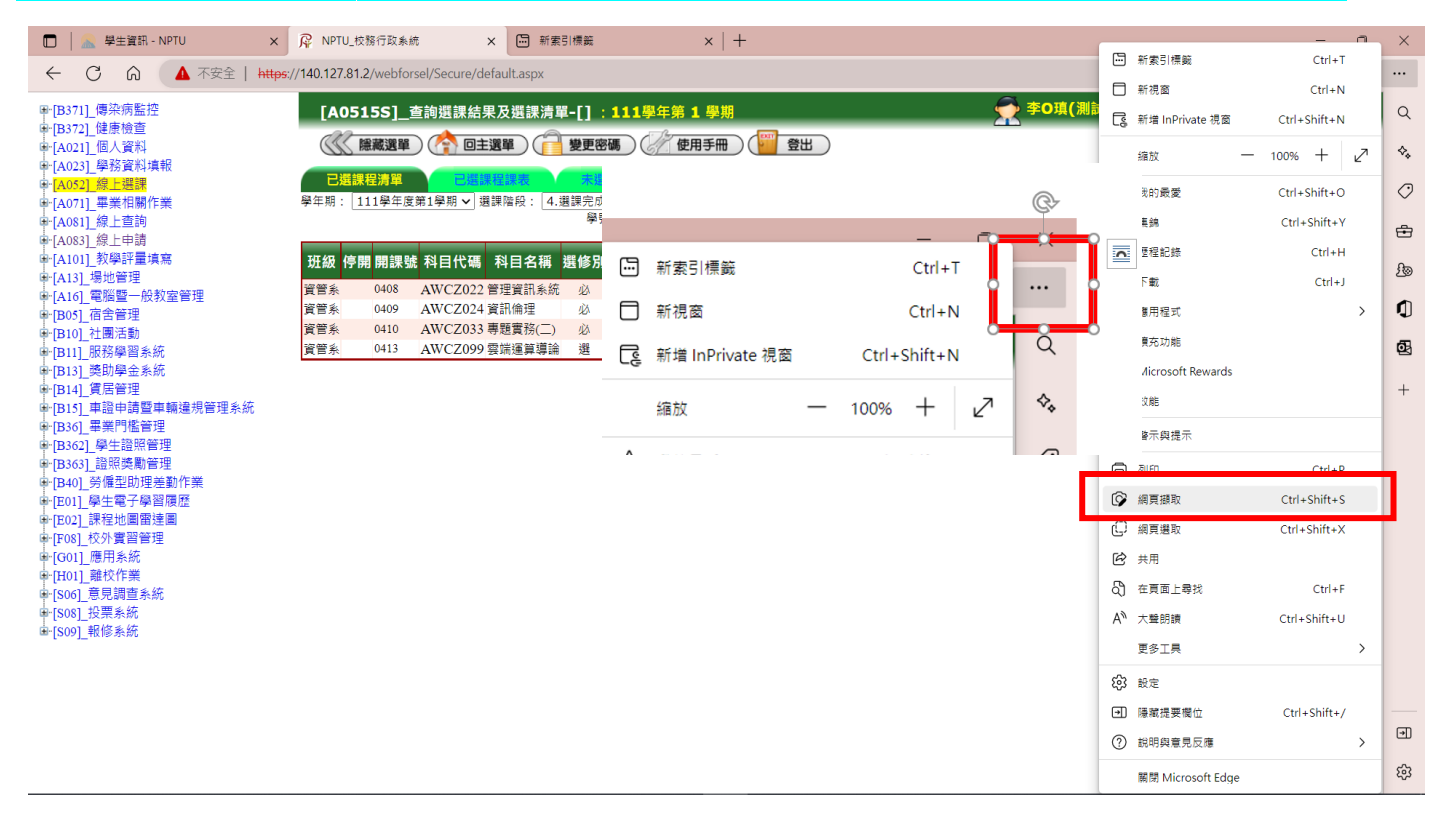

#### 第 1 種【擷取區域】

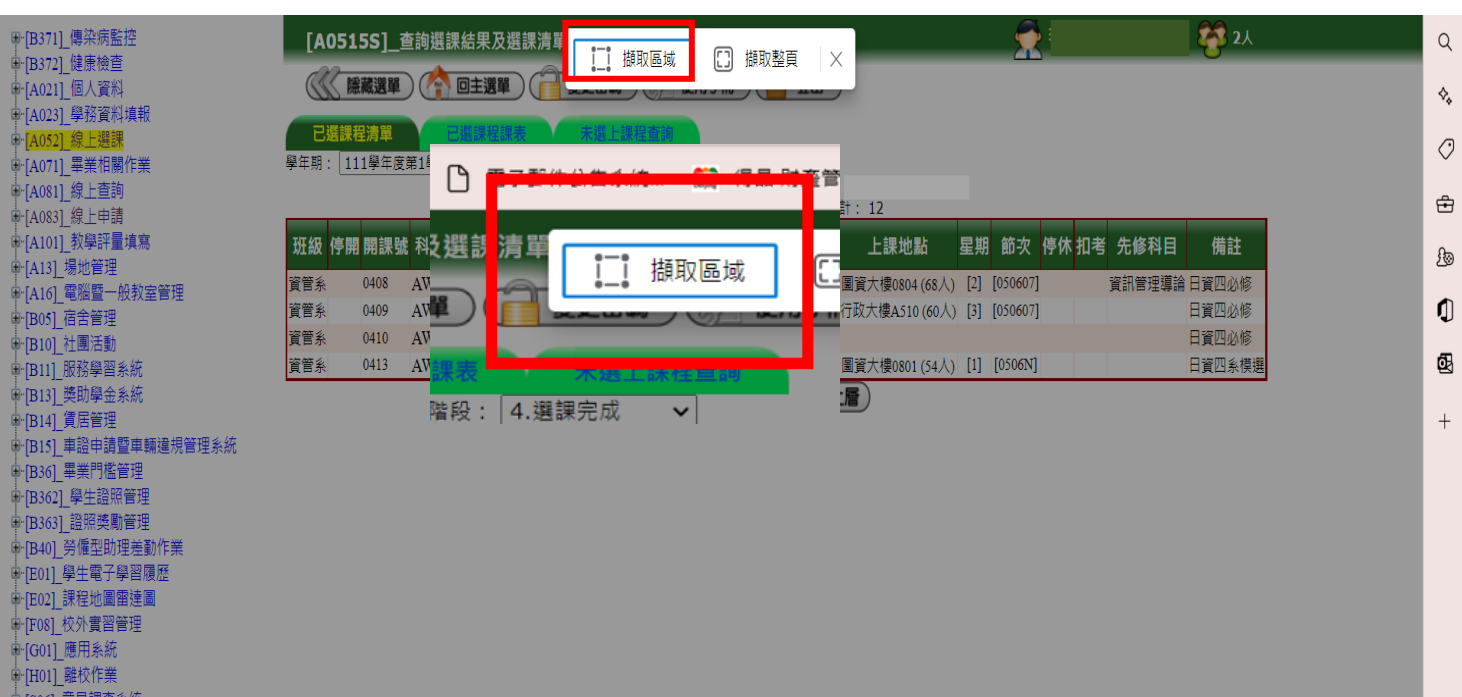

『[S00]\_思兄嗣旦<br>『[S08]\_投票系統 中[S09] 報修系統

 $\textcolor{red}{\textcircled{\tiny 1}}$ 

#### 游標出現【+】後,擷取如下方圖片虛線的範圍後,點選【複製】

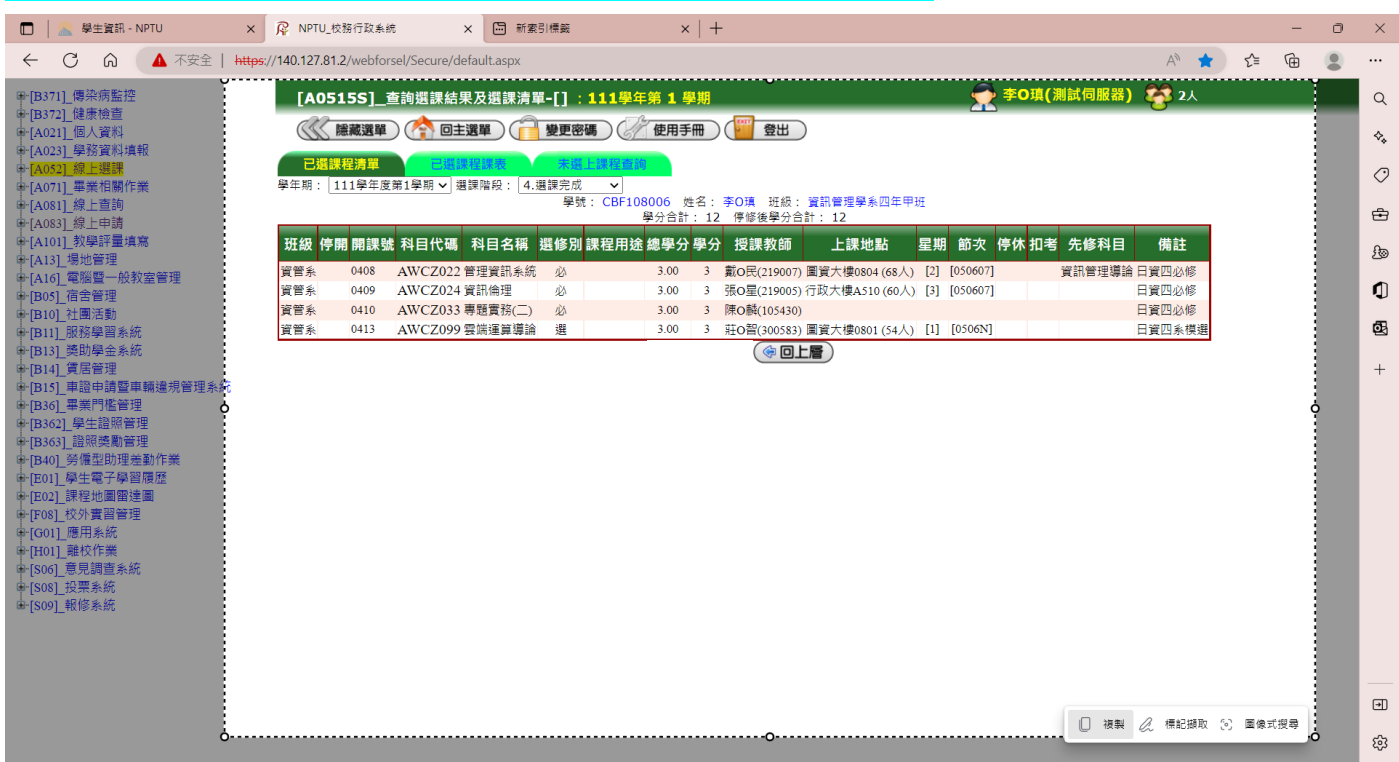

### 貼至 WORD-【版面配置】-【橫向】-【貼上】

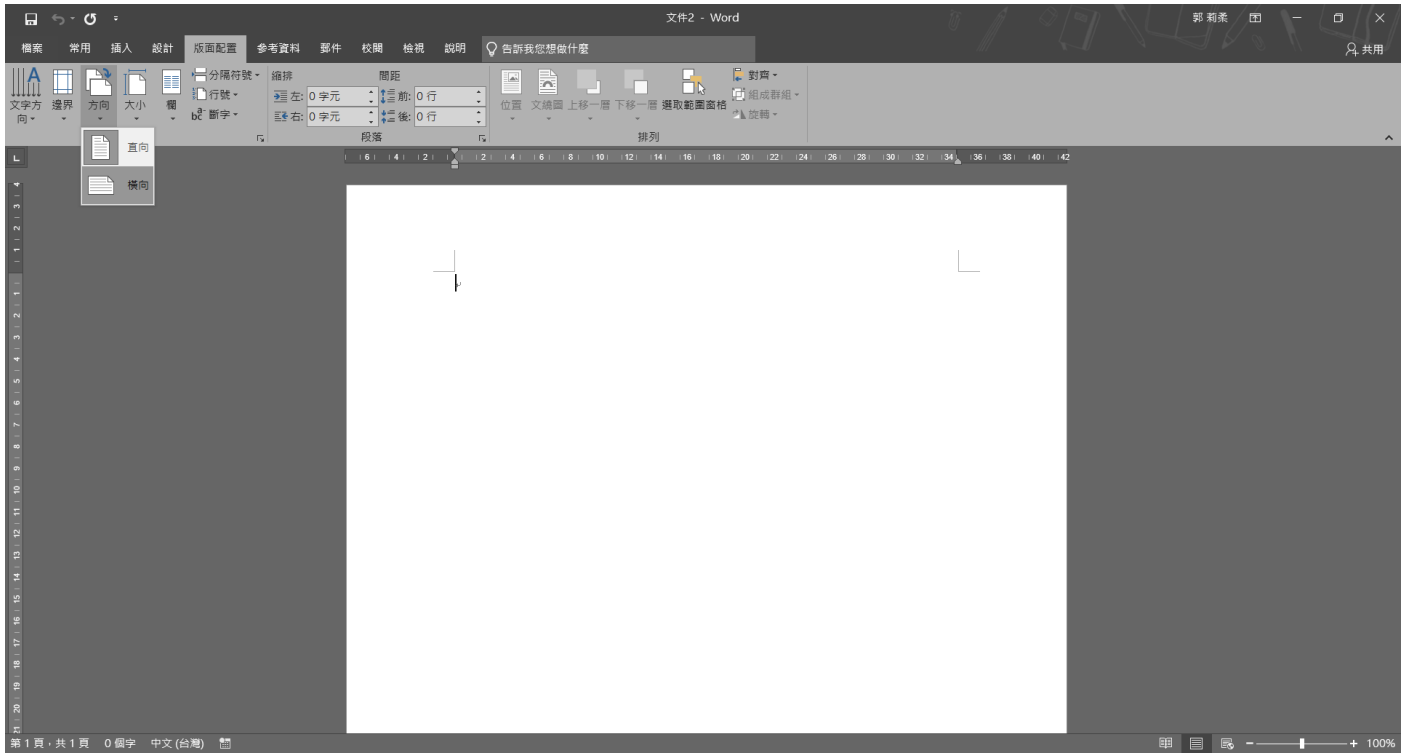

### 可調整圖片大小後,點左上角【檔案】-【列印】即可

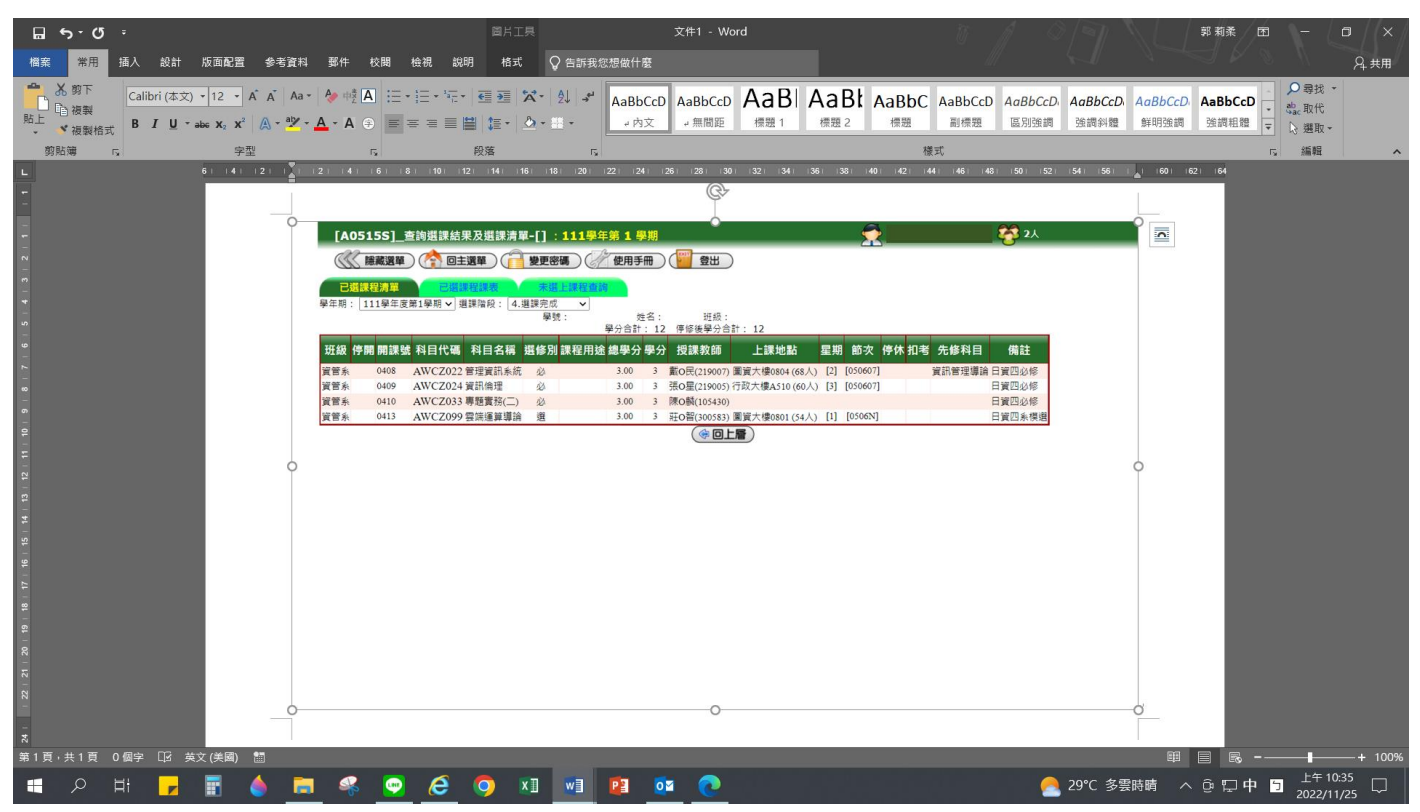

# 第 2 種【擷取網頁】

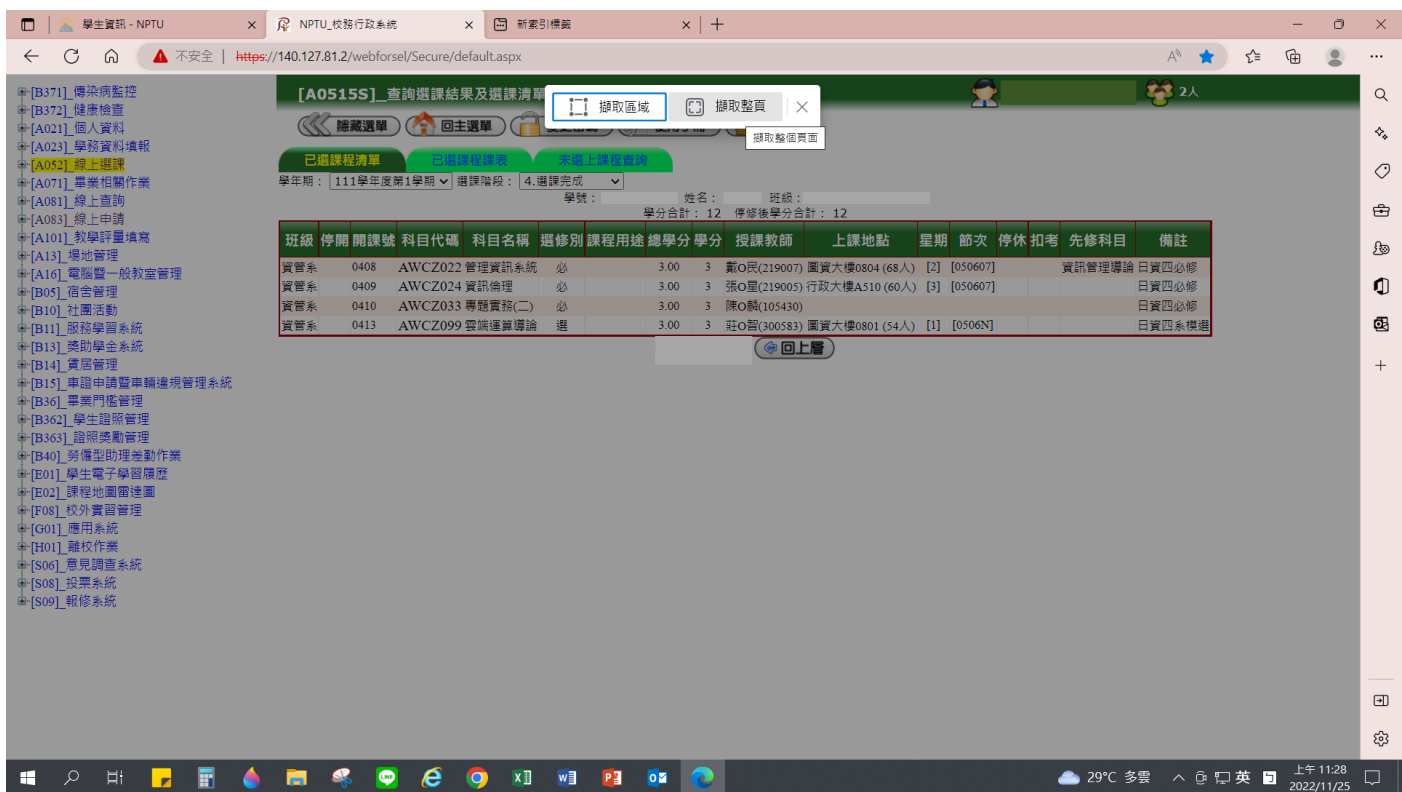

# 點選右上【儲存】

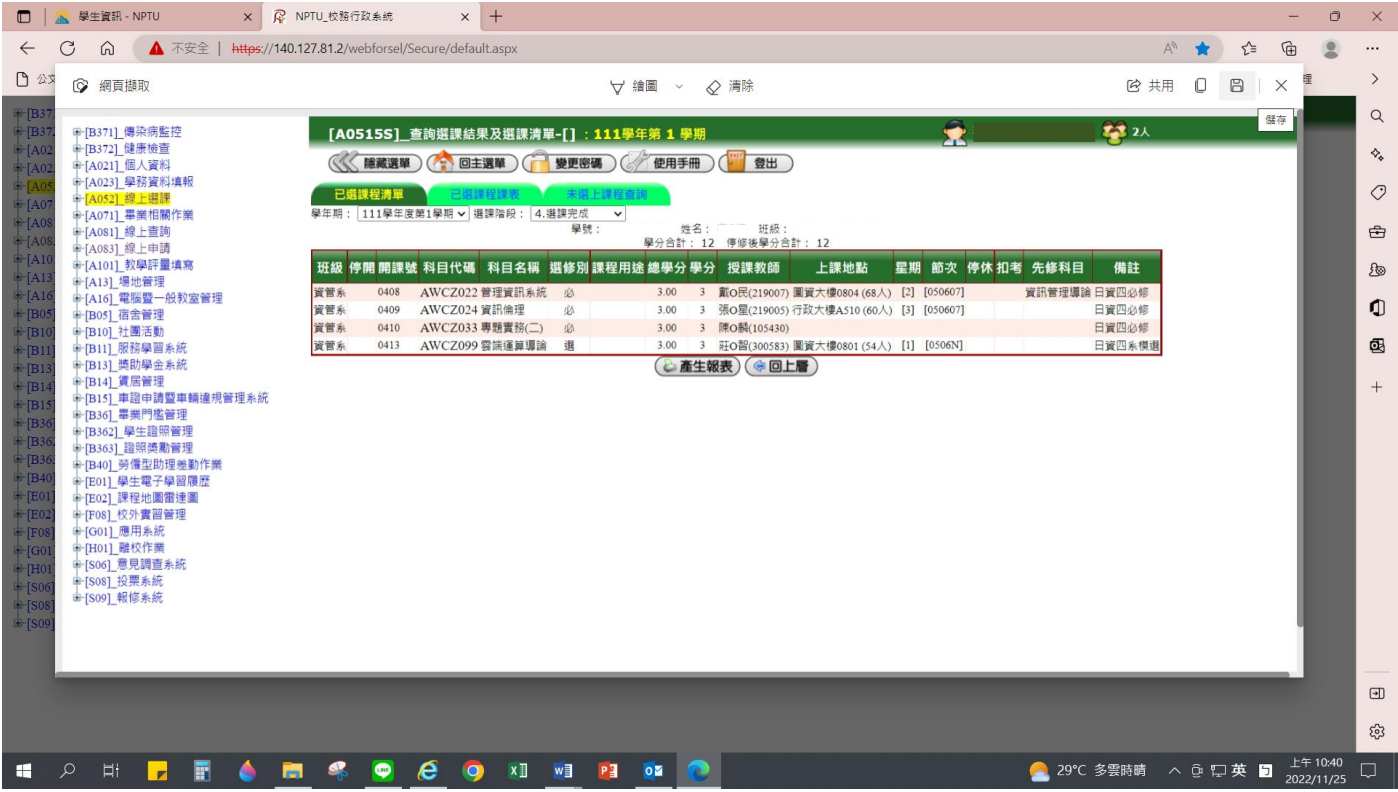

# 開啟檔案後【列印】即可

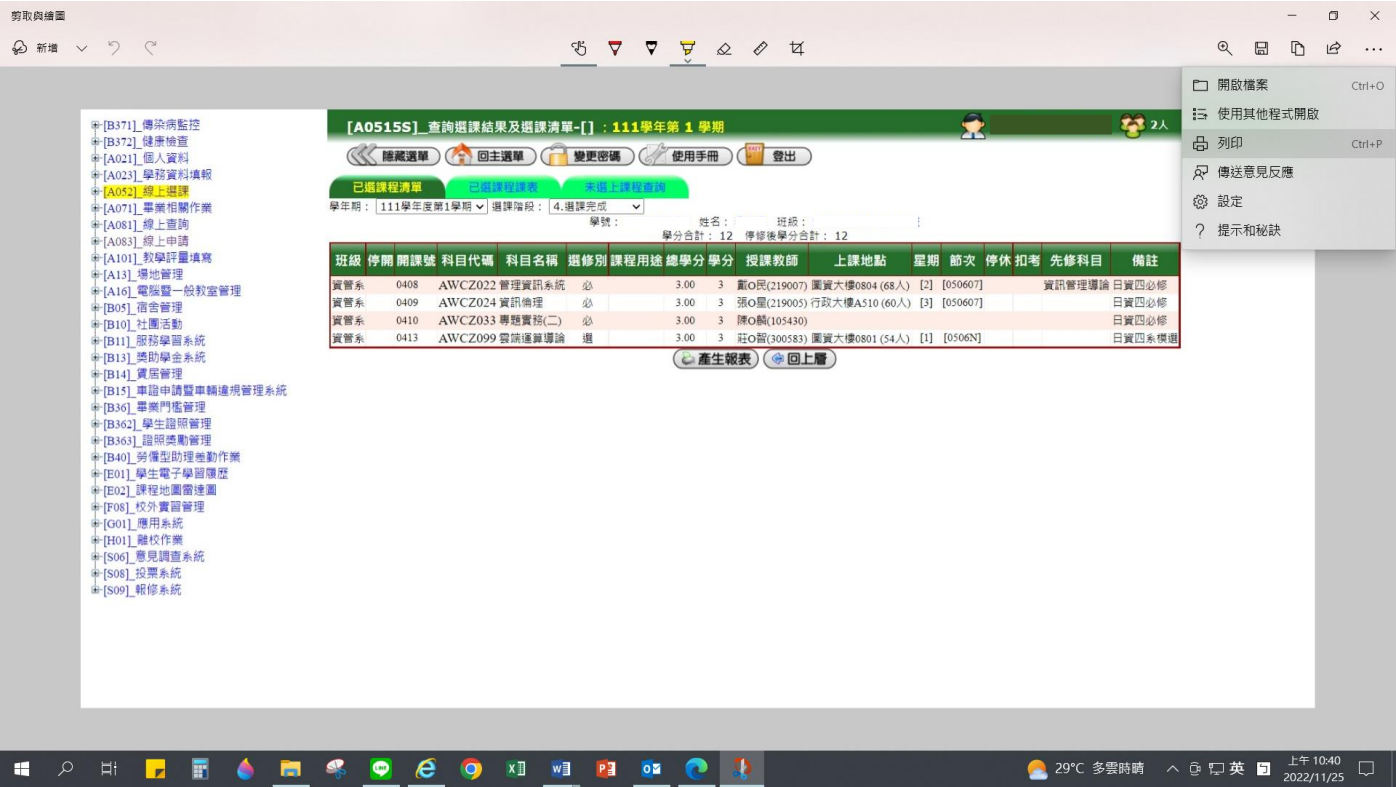

#### 使用 Google 網頁,請直接擷取網頁,擷取軟體如 LINE、剪取工具(電腦內建)…等

 $\times$  + R NPTU\_校務行政系統 → C (▲ 不安全 | https://140.127.81.2/webforsel/Secure/default.aspx

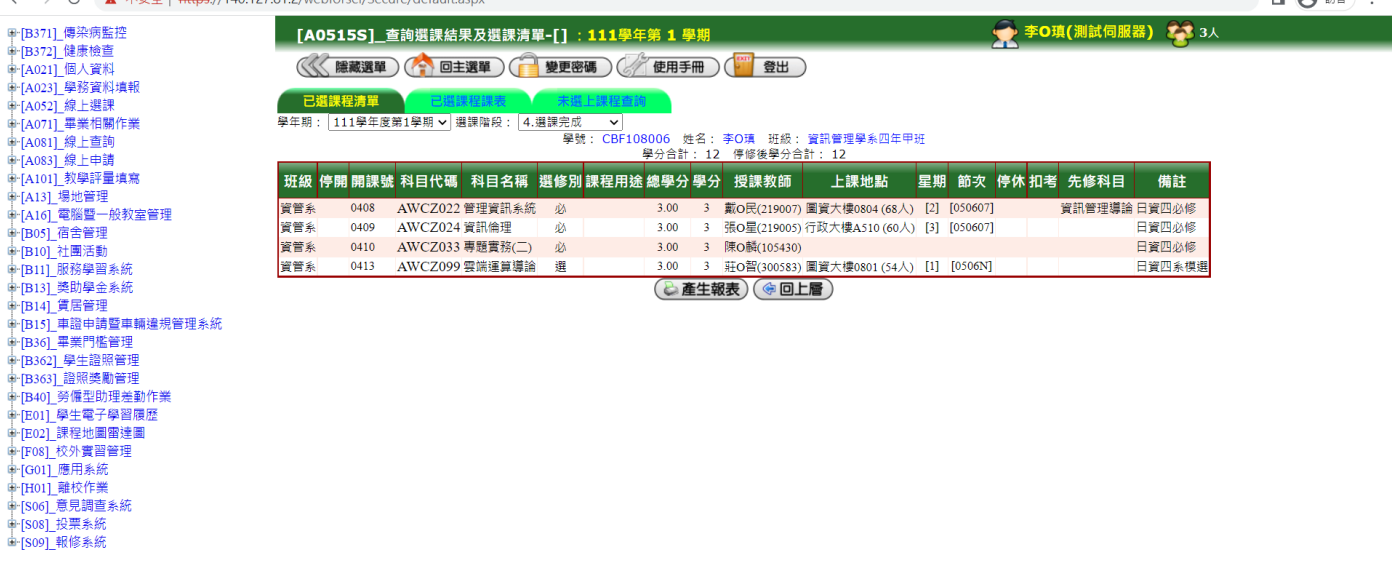

 $\Box$   $\quad$   $\times$ 

 $\Box$   $\Box$   $\Box$   $\Box$ 

## 貼至 WORD-【版面配置】-【橫向】-【貼上】。 提醒!!因為擷取頁面是圖檔,可將圖片調整頁面之適合大小

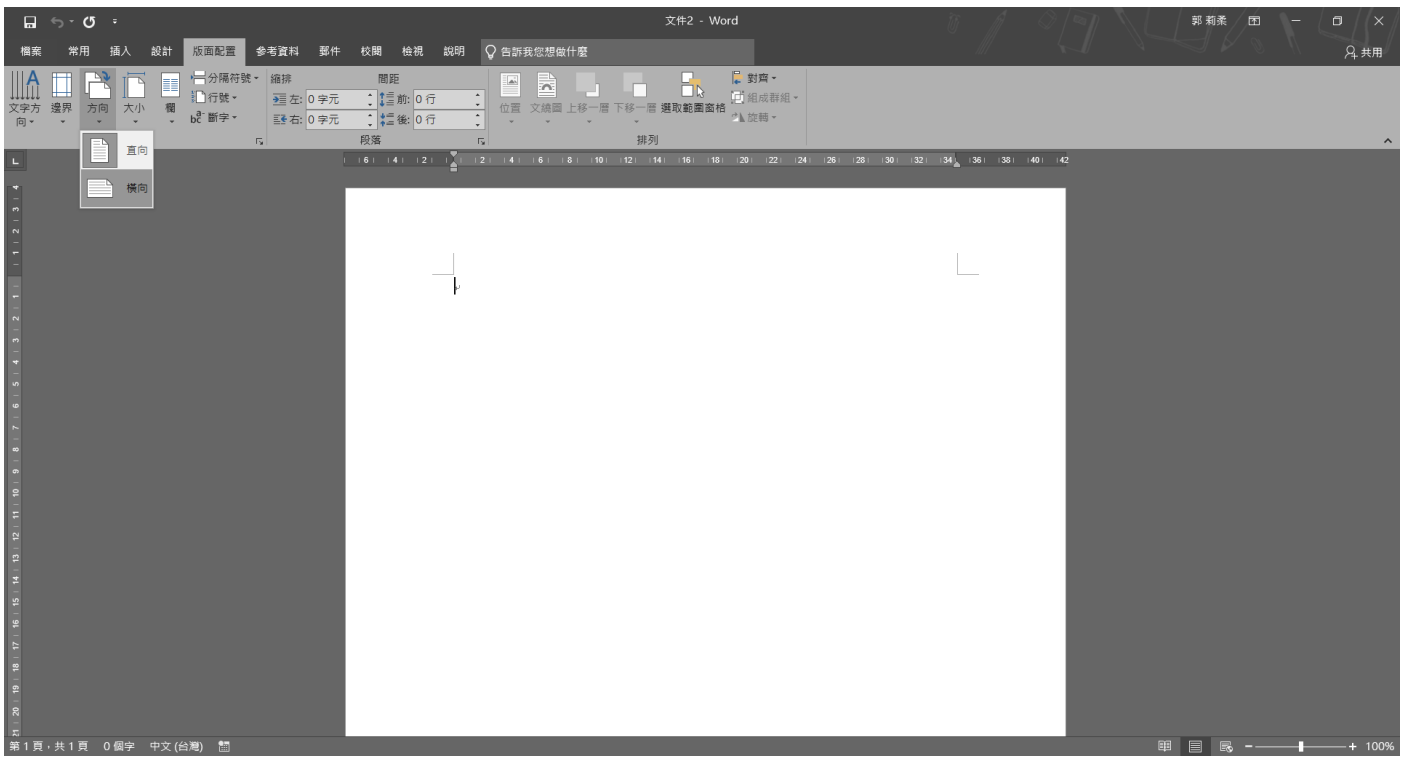

點左上角【檔案】-【列印】即可。

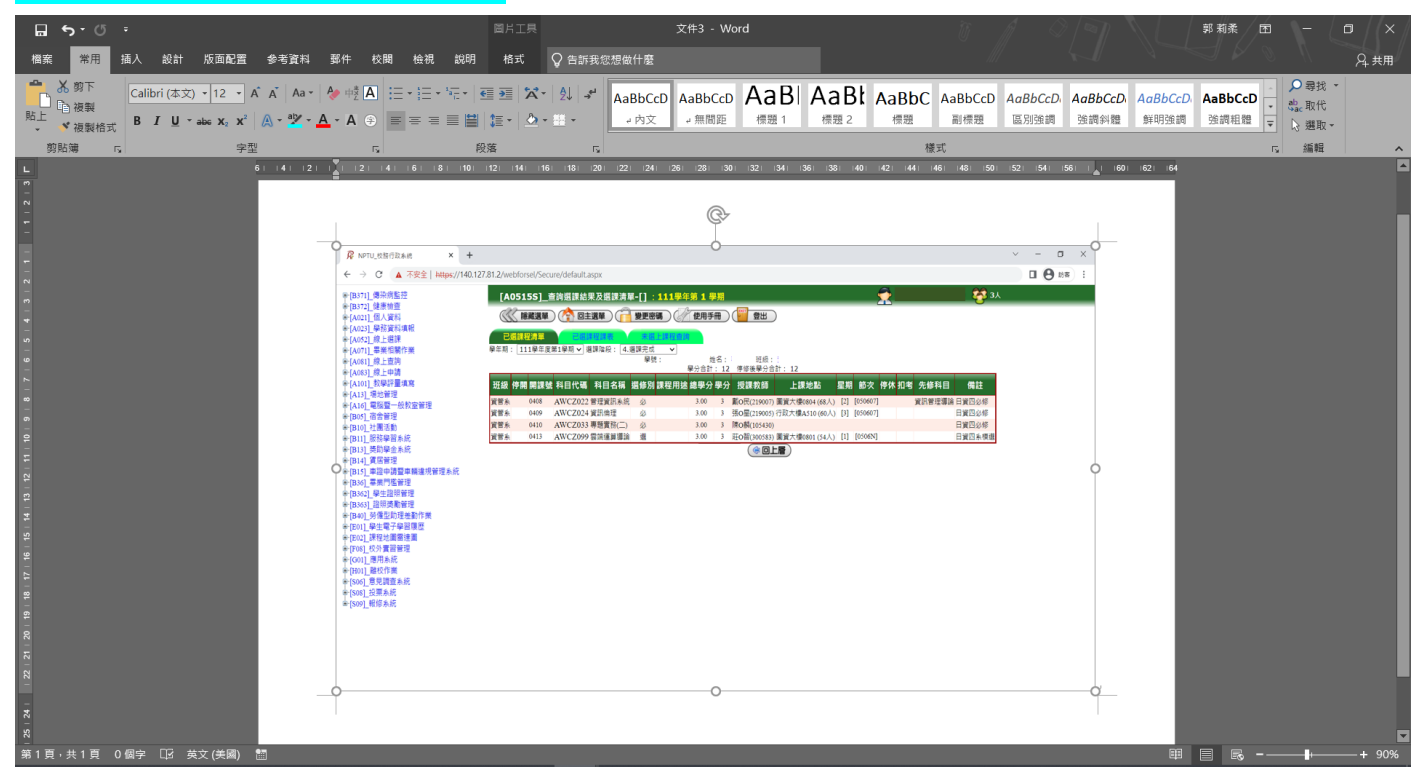

**※如選課結果有疑慮,請學生本人持「已選課程** 清單」,於「人工特殊選課處理作業」時間內,至 **各開課單位辦理。辦理方式請洽各開課單位!**